### **PURPOSE OF THE TECHNICAL GUIDE**

The purpose of this guide is to provide support with system access and navigating Houston Endowment's grant application and reporting software, Grant Management System (GMS). If you have any questions related to the application itself, or are unsure about reporting inputs or selections, please visit our website for more information or contact your program officer.

# **SYSTEM ACCESS – LOGGING INTO GMS**

Organizations that have previously submitted a grant application to Houston Endowment will have an organizational account within GMS. Each account has a Primary Account Holder who has the ability to establish login credentials for new users, add or delete users, or update the organization contact information. GMS allows multiple individuals within the organization to have login credentials; however, those credentials must be established solely by the Primary Account Holder.

Usernames are email addresses. Passwords require a minimum of 6 characters.

### **Returning User**

If you have logged into GMS previously, please enter your username and password under the Returning Applicants section.

If you do not remember your login credentials, please do the following:

• Utilize the options available for Login Help within GMS (link)

### Welcome to Houston Endowment's online Grant Management System.

# RETURNING APPLICANTS

Login below to access your account.

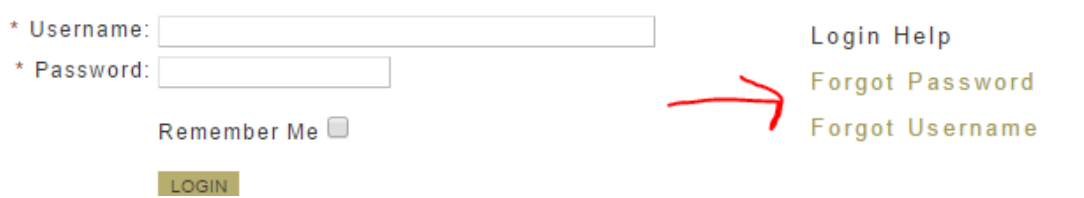

- Contact the Primary Account Holder within your organization; that individual can provide you the email address used for the username as well as reset the password; or
- Contact grantproposal@houstonendowment.org with the organization's name and the name and/or email of the impacted account along with a brief explanation of the assistance needed.

#### **New User**

GMS allows multiple individuals within the organization to have login credentials. However, the Primary Account Holder will need to add a new user to the account and establish login credentials. If you are having trouble determining who the Primary Account Holder is within your organization, or that person has left the organization, please email **grantproposal@houstonendowment.org** and provide the organization's name along with a brief explanation of the assistance needed.

Account users may log in and log out as often as needed. Remember to save changes to any in‐process document before logging out.

#### **Troubleshooting Issues**

The GMS software was designed to work in all web browsers; however, over time changes to browsers may have impeded access. Occasionally, a problem accessing GMS is caused by the web browser. If you are experiencing issues accessing the website using Internet Explorer, try to clear cookies using the instructions below or switch to Chrome or Firefox browser.

Computing settings vary from one organizations to the next and may require that organization's IT professional for resolution. However, clearing cookies can often address browser issues.

#### Steps to clear cookies in Internet Explorer:

**Step One**: Go to the Control Panel.

**Step Two**: Double click Internet options.

**Step Three**: Under the General Tab, you will see 'Delete temporary files, history, cookies, saved

passwords...' Click Delete.

**Step Four**: The Delete Browsing History dialog box will appear. Click the 'cookies' checkbox.

**Step Five**: Click the delete button at the bottom of the dialog box.

**Step Six**: You will be taken back to the Internet properties dialog box. Click 'ok.'

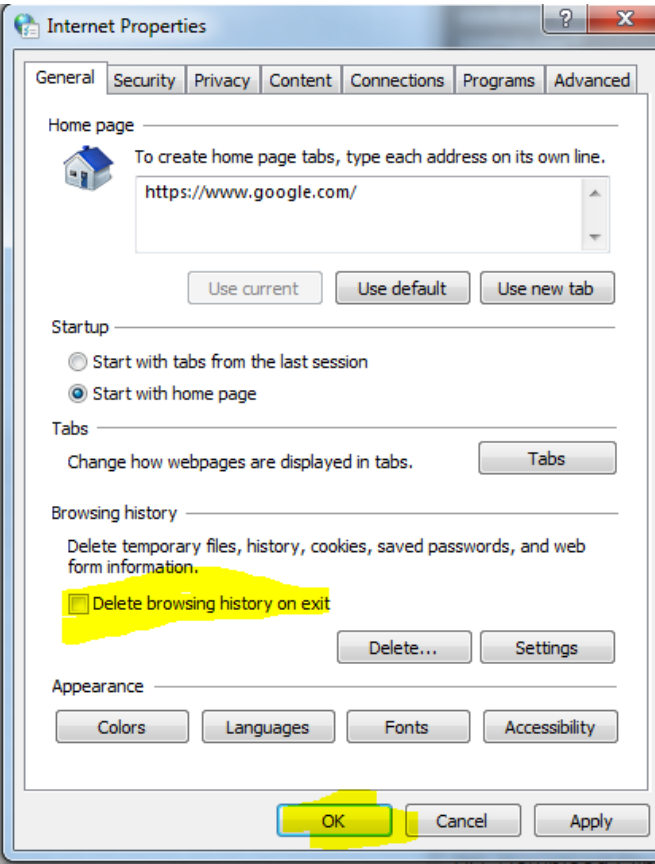

**Always consult your organization's IT support when making any changes to your system.**

### **REPORTING GUIDELINES – COMPLETING REPORTS IN GMS**

When you log in to GMS, a popup box such as the one below will typically appear:

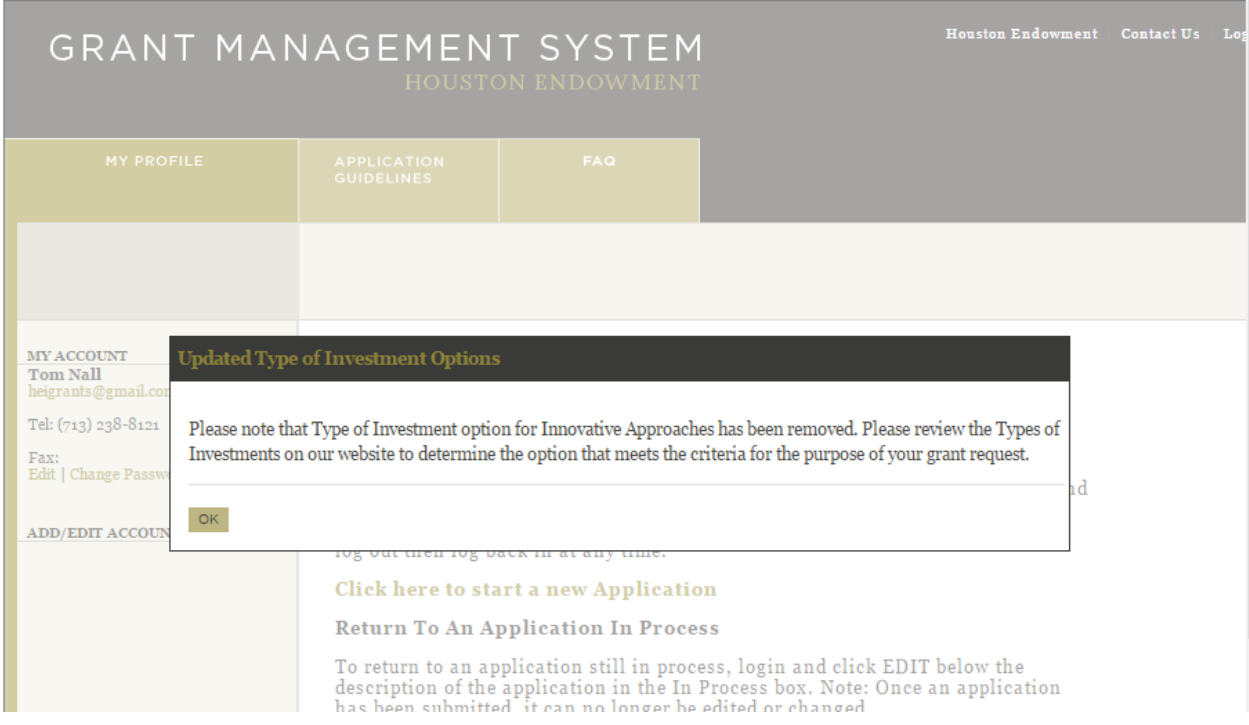

Please take a moment to read the information in the popup box regarding new and/or important information on the site. Click 'OK' to close the popup box.

Scroll down to the Completed section, which contains a list of submitted applications for this organization. All approved applications will have the word 'Report' about the grant title.

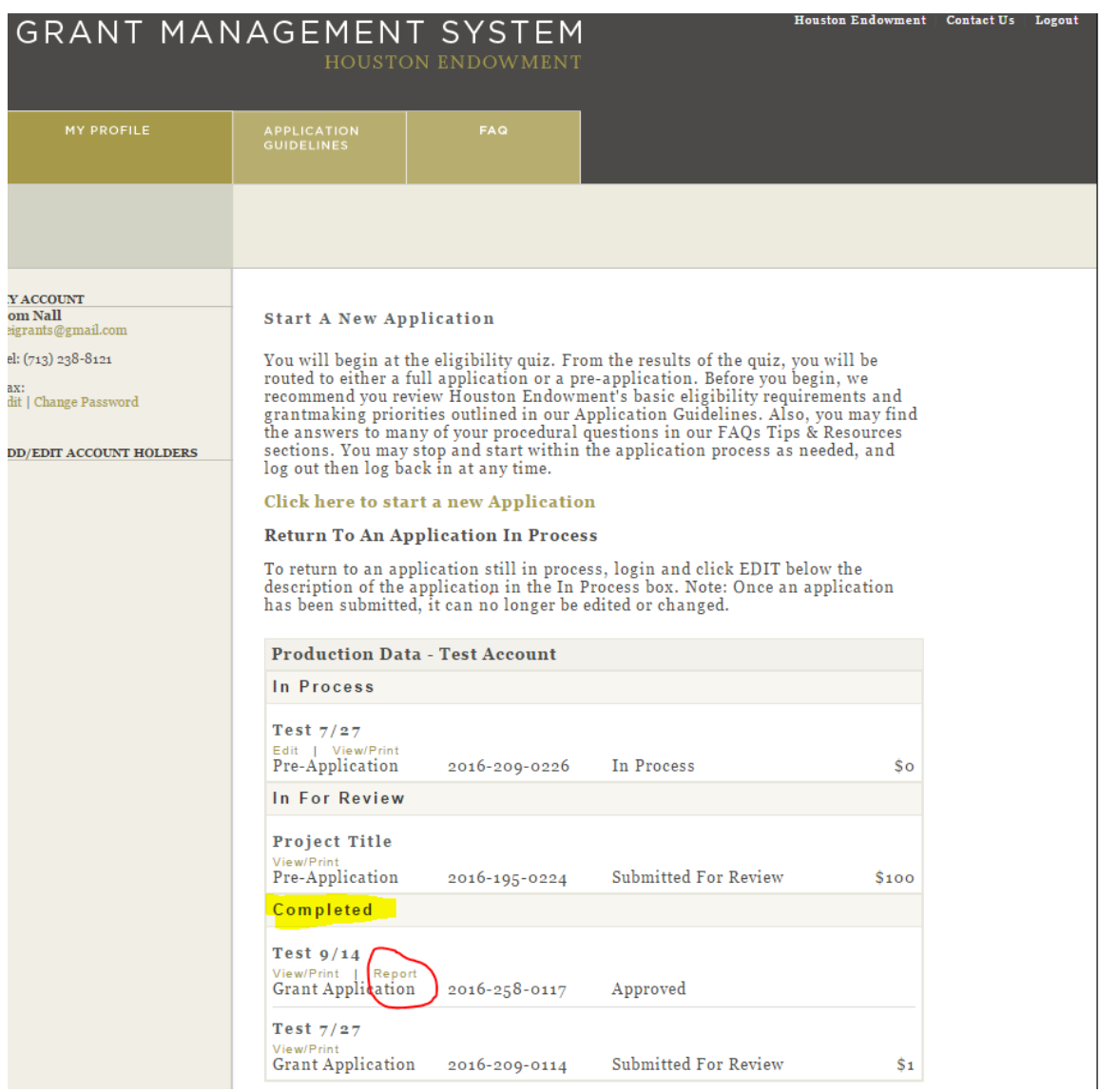

Select the appropriate grant, then click on the word 'Report' to navigate to the Grant Reports Page where you will see a list of all reports due for the grant you selected. If a grant has not been approved, you will not be able to select the Report feature.

The Grant Report page will include a list of all reports due for that particular grant. As the report due date approaches, the word 'Edit' will appear. Click on 'Edit' to begin or update the grant report.

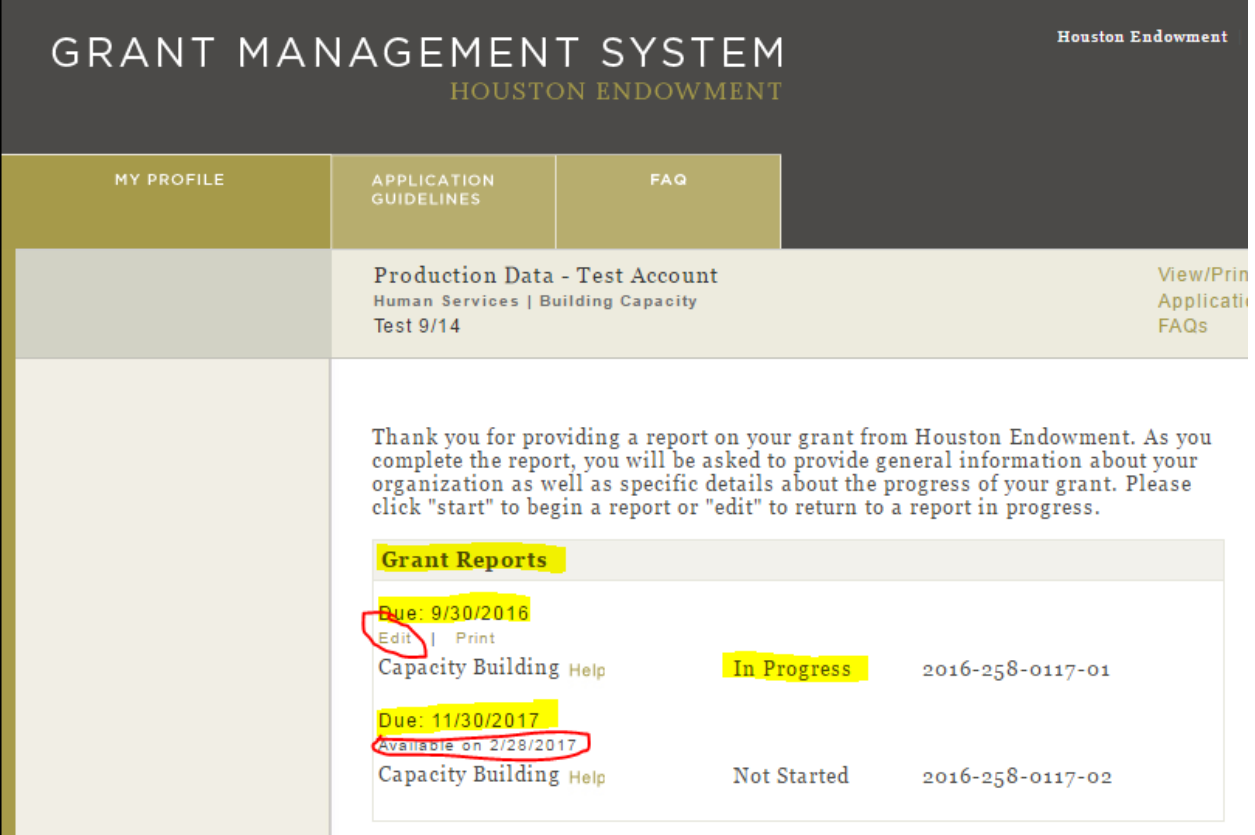